## **ANLEITUNG**

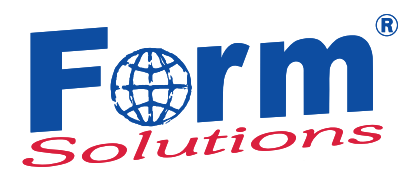

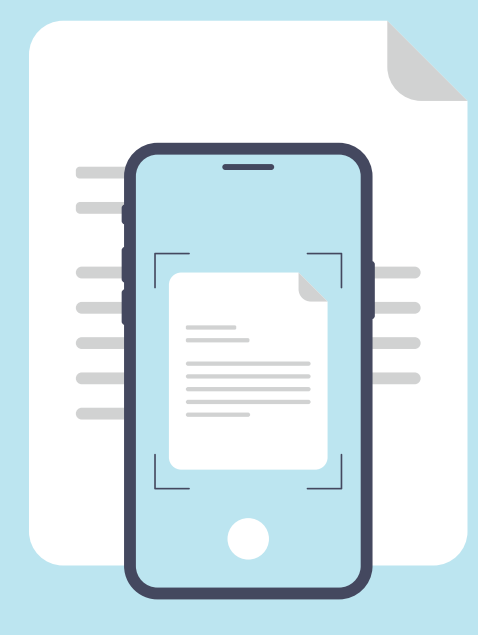

#### **Scannen**

**von Dokumenten über Mobilgeräte** 

#### **mit Android & iOS-Betriebssystem.**

### **Android**

Wie werden Dokumente gescannt?

Um Dokumente mit einem Android-basierten Molbilgerät scannen zu können, öffnen Sie die "Google Drive App". Wählen Sie daraufhin das "+"-Symbol (unten rechts) aus.

In der folgenden Ansicht klicken Sie auf "Scannen".

Nun erscheint die Kameraansicht, in der Sie das gewünschte Dokument abfotografieren können. Achten Sie bitte darauf, dass das gesamte Dokument zu sehen und der Untergrund möglichst kontrastreich ist. Um ein Foto aufzunehmen, müssen Sie die weiße Schaltfläche (der weißen Punkt) am unteren Bildschirmrand betätigen.

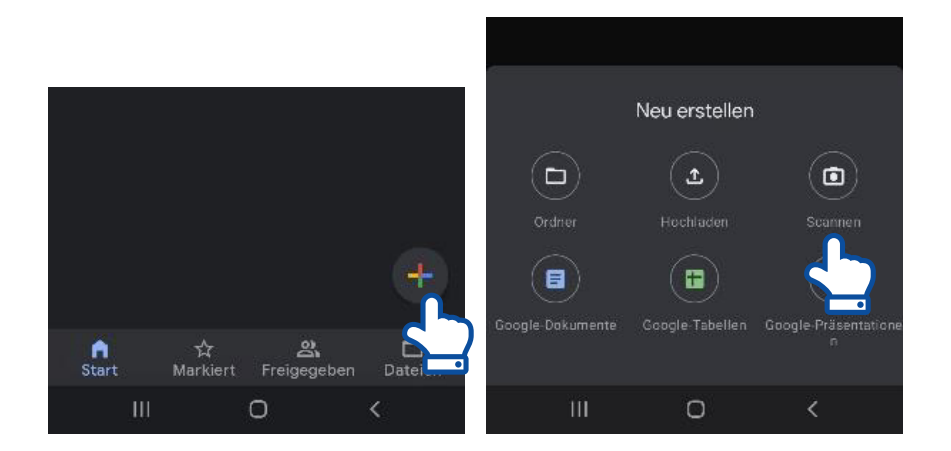

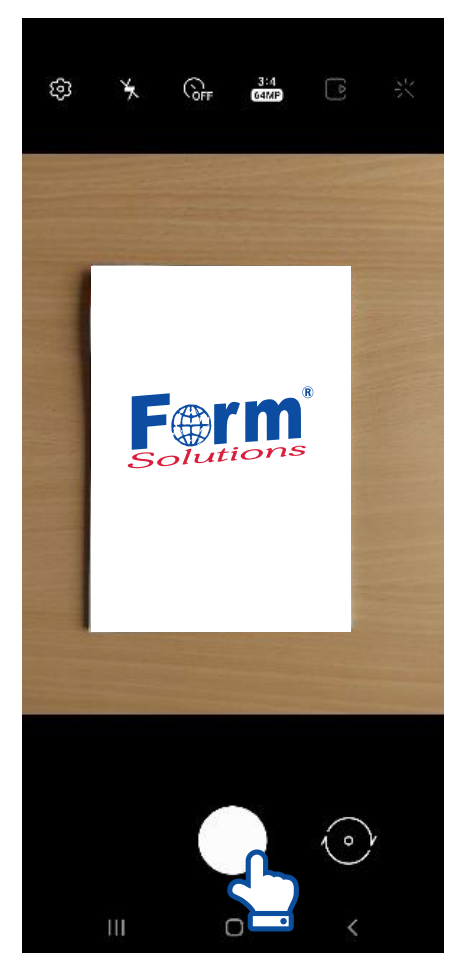

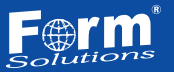

Nach erfolgreicher Aufnahme, können Sie das Foto nochmals prüfen. Wenn Ihnen die Aufnahme gefällt, wählen Sie "OK", andernfalls entscheiden Sie sich für "Wiederholen", um die Aufnahme erneut durchzuführen.

Nun können Sie den finalen Scan (falls erforderlich) bearbeiten.

- $\vee$  Um den Scan zu wiederholen, wählen Sie das Symbol ganz links
- $\vee$  Wenn Sie einen schwarz/weißen Scan haben möchten, wählen Sie das 2. Symbol von links.
- $\triangledown$  Wenn Sie den Scan drehen möchten, wählen Sie das 3. Symbol von links.
- $\vee$  Wenn das Programm die Kanten und Ecken nicht richtig gesetzt hat, können Sie das leicht korrigieren: Wählen Sie dazu das Symbol ganz rechts.
- $\vee$  Um mehrere Seiten scannen zu können, wählen Sie das Symbol mit dem "+",unten links.

Wenn Sie die Kanten manuell ändern möchten, ziehen Sie die blauen Eckpunkte in die gewünschte Position.

Anschließend wählen Sie "Fertig" aus. Sie gelangen zur vorherigen Ansicht. Im letzten Schritt können Sie nun entscheiden, wie Ihr Scan gespeichert werden soll. Sie können…

- $\triangledown$  den Namen verändern.
- $\triangledown$  das zugehörige Google-Konto wählen,
- $\sqrt{ }$  und den Speicherort bestimmen.

Wenn Sie mit allen Angaben zufrieden sind, wählen Sie "Speichern".

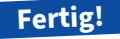

### **iOS**

#### Wie werden Dokumente gescannt?

Um Dokumente mit einem iOS-basierten Mobilgerät scannen zu können, öffnen Sie die den Punkt eigenen Dateien und klicken auf die "drei Punkte" oben rechts. Anschließend wählen Sie die Funktion "Dokumente Scannen" (vgl. Abbildung auf der nächsten Seite).

Es öffnet sich die Kameraansicht. Der Standard-Auslösemechanismus, steht oben rechts und lautet "Automatisch". Platzieren Sie das Smartphone nun senkrecht und ruhig über das Dokument. Der zu scannende Bereich wird dabei automatisch blau markiert. Achten Sie grundsätzlich auf den Kontrast (kein weißes Blatt auf einem rein weißen Tisch).

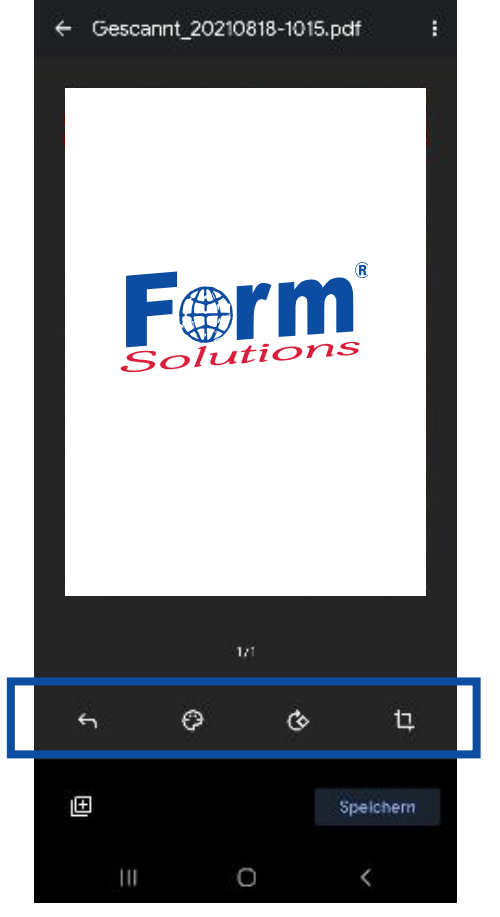

# In Drive speichern Dakumentt-tet -Gescannt\_20210B18-1015.pdf Konta max.mustermann@test.de Ordeo Meine Ablage Abbrechen  $\Box$

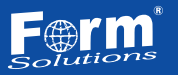

Die Aufnahme erfolgt automatisch. Das gescannte Dokument wird nach erfolgreicher Aufnahme unten links angezeigt. Platzieren Sie nun das nächste Dokument, nach Auslösung steht rechts unten auf der Taste (Sichern (2)). Haben Sie alle Seiten des Dokuments gescannt, klicken Sie auf die Anzeige (Sichern).

**Hinweis:** Sie können den Automatik-Modus ebenso auf eine manuelle Aufnahme umstellen. Wechseln Sie hierfür oben rechts auf Automatisch. In diesem Fall müssen Sie manuell die weiße Schaltfläche (weiße runde Taste) betätigen. Wiederholen Sie diesen Vorgang mit allen zu scannenden Dokumenten.

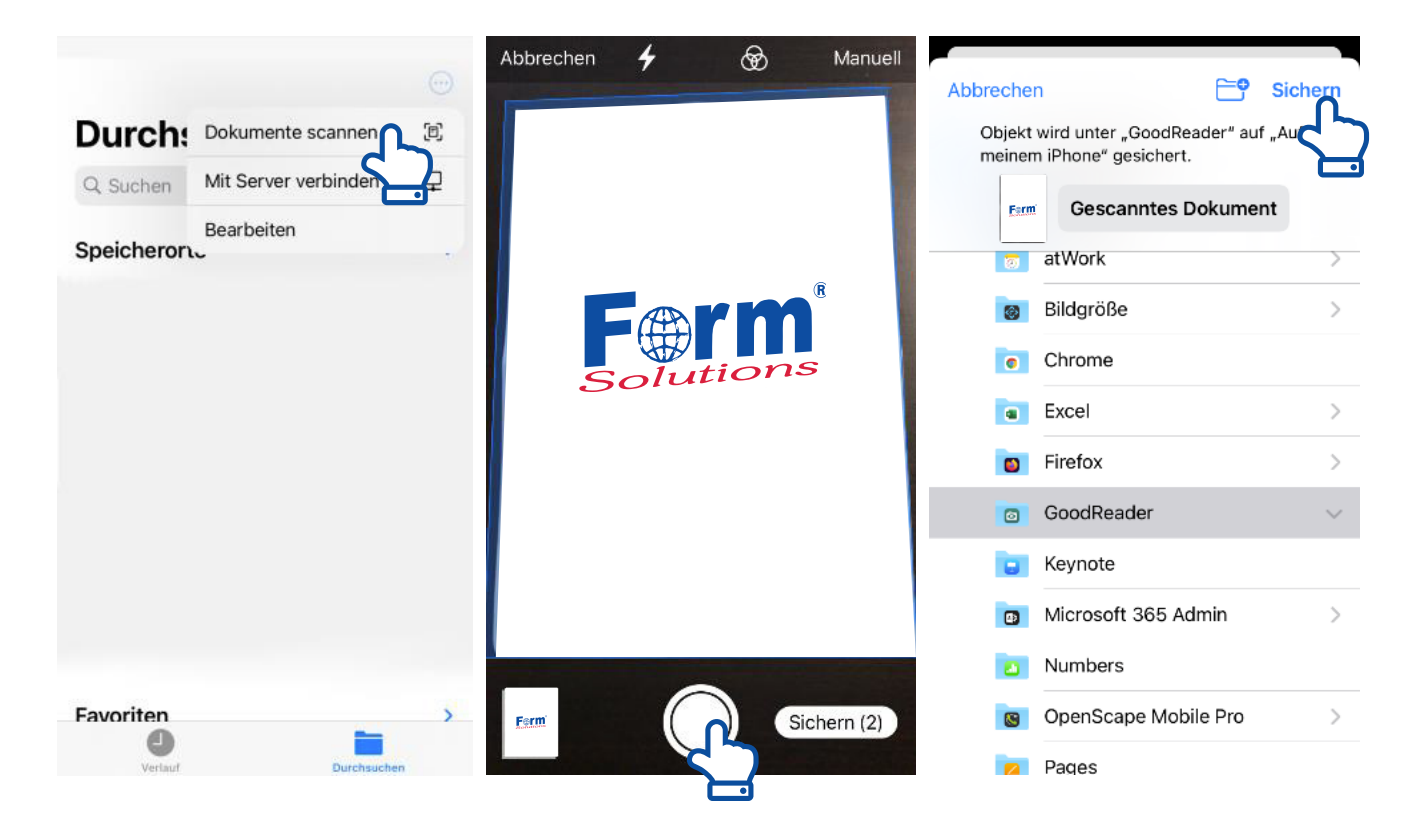

Wählen Sie nun den Speicherort für Ihren Scan aus. Sobald Sie diesen ausgewählt haben, klicken Sie auf "Sichern". Der Scan wird standardmäßig im PDF-Format gespeichert.

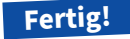

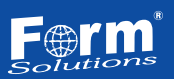

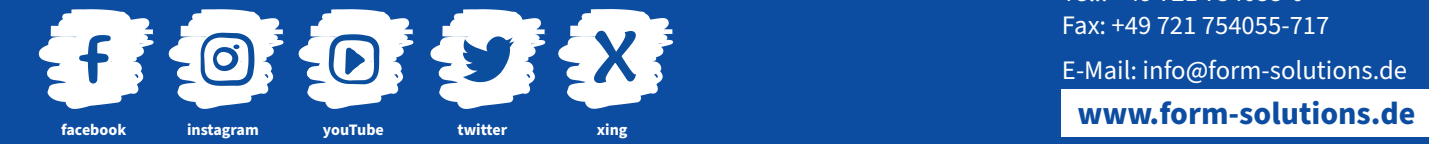

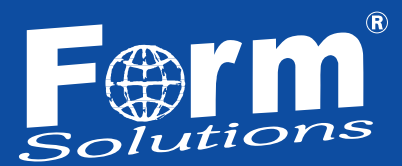

#### **FORM-SOLUTIONS GMBH**

Bahnhofstraße 10 76137 Karlsruhe

Tel.: +49 721 754055-0 Fax: +49 721 754055-717

E-Mail: info@form-solutions.de